# **Greater Kansas City, Missouri Area NeighborhoodLIFT Program Eligible Geography**

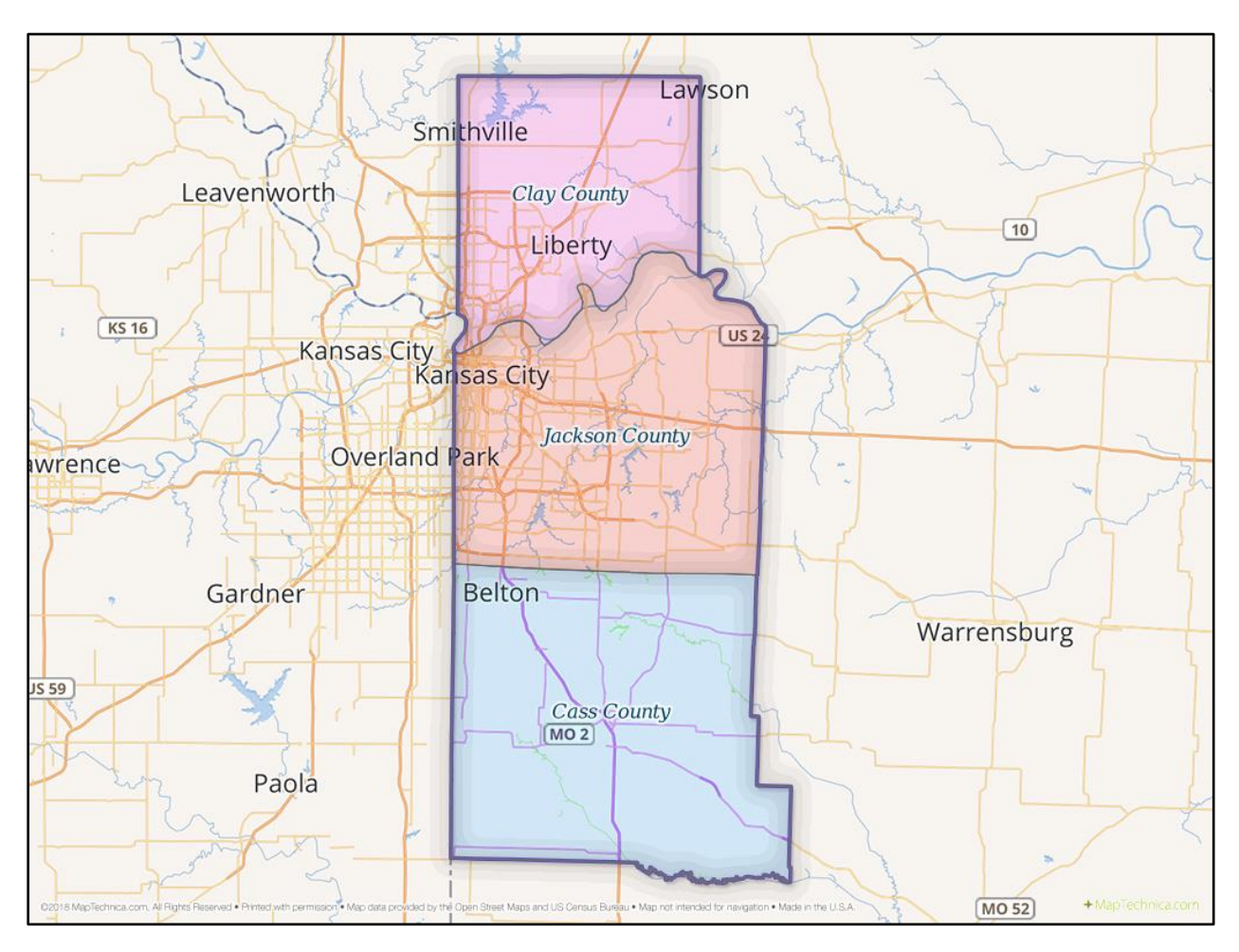

### **Cass County, MO**

Navigate to the Cass County Assessor's 'Parcel Search' web page via the following link[:http://cass.missouriassessors.com/search.php](http://cass.missouriassessors.com/search.php)

Enter the "House Number" and "Street Name" fields for the property in the center of the form. Select the "City" from the dropdown list or leave the default "Any" option for a search of all towns in the county. Select the "All Parcels" radio button. Click the gray "Display Results" button.

If the property is found in the Cass County Assessor's database, the 'Property Report' web page opens with summary information at the top including Parcel Number, Owner, Property and Mailing Address. (NOTE: The property GIS mapping/photo detail may load immediately at the bottom of the report. Scroll back to the top of the Property Report page once the mapping information has loaded.)

The Property Report includes detailed valuation, improvement and sale information along with floor plan sketches and photos of the property if available. The property **IS** eligible for NeighborhoodLIFT financing.

If the property address is not found in the Cass County database, the 'Parcel Search' web page re-opens with cleared search data and the message: "No results found" in bold red letters above the search fields. The property is **NOT** eligible for NeighborhoodLIFT financing.

# **Greater Kansas City, Missouri Area NeighborhoodLIFT Program Eligible Geography**

#### **Clay County, MO**

Navigate to the Clay County Assessor's Office 'Parcel Search' web page via the following link: [https://www.claycountymo.gov/Assessor/Real\\_Estate/Parcel\\_Search](https://www.claycountymo.gov/Assessor/Real_Estate/Parcel_Search)

Read the Disclaimer terms, then click the link: "I agree to the terms of the disclaimer; please take me to the parcel search." The 'Clay County Assessor Parcel Search' web page opens.

Be sure the 'Find parcels based on' dropdown selection is defaulted to: "property address". Enter at least the property Street Number and Street Name. Prefix, Street Type and Street Suffix are optional fields. Click the gray "Submit" button.

If the property is found in the Clay County Assessor's database, the web page will refresh with a row (or rows) of matching results. Confirm the property address in the Situs field, then click the blue underlined "parcel id" link.

The 'Parcel Detail' web page opens with summary ownership and valuation information. Additional property details, photos, sketches and location information are available via the links at the bottom of the page. The property **IS** eligible for NeighborhoodLIFT financing.

If the property address is not found in the Clay County database, the results web page will refresh with an empty results table. The property is **NOT** eligible for NeighborhoodLIFT financing.

#### **Jackson County, MO**

Navigate to the Jackson County Assessment Department's assessment data web search page via the following link: [https://ascendweb.jacksongov.org/ascend/\(5w3cl245gn53b5551en3jj45\)/search.aspx](https://ascendweb.jacksongov.org/ascend/(5w3cl245gn53b5551en3jj45)/search.aspx)

Enter the property's house number and street name in the "Street Address" field section of the 'Property Address Search' box in the form. (Omit street direction such as N,S,E,W. etc. and street type such as ST., RD., AVE. etc.) City, State/Province and Zip Code are optional fields. Click the gray "Submit" button.

IMPORTANT NOTE: In order for the search function to work correctly the name of the street must be preceded and followed by an asterisk. For example: 100 Apple St. would be entered as: 100 \*Apple\*

If the property is found in the Jackson County Assessing Department's database, the 'Search Results' web page opens with summary "Parcel Number," "(Owner) Name" and "Property Address" information.

Click on the blue underlined Parcel Number link. The 'Property Account Summary' web page opens with detailed owner, tax and assessment-related details. The property **IS** eligible for NeighborhoodLIFT financing.

If more than one property appears on the 'Search Results' web page scroll down the Parcel Number column and click on the correct blue underlined Parcel Number link.

If the property address is not found in the Jackson County database, the 'Search Results' web page opens with the message: "No Values Found" below the Parcel Number. The property is **NOT** eligible for NeighborhoodLIFT financing.